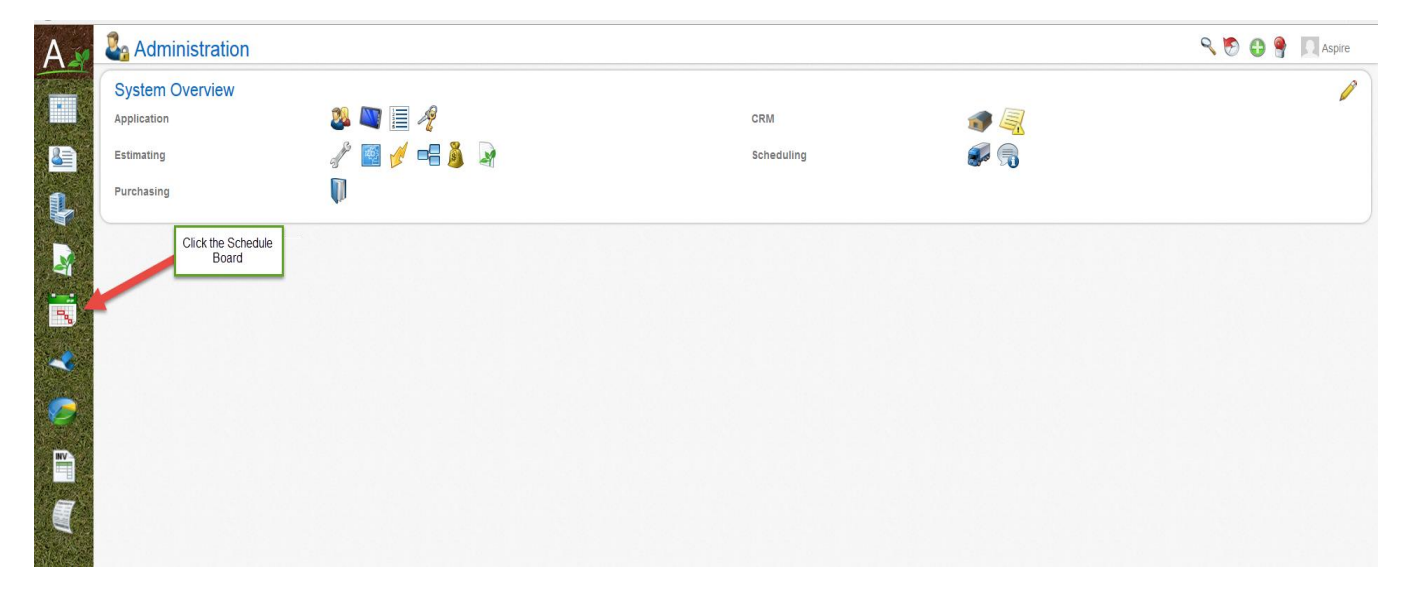

To begin the process to export payroll - Go to the Main Screen & Click the Schedule Board

To get into the 'Weekly Time Review', click the Clock in the top right corner.

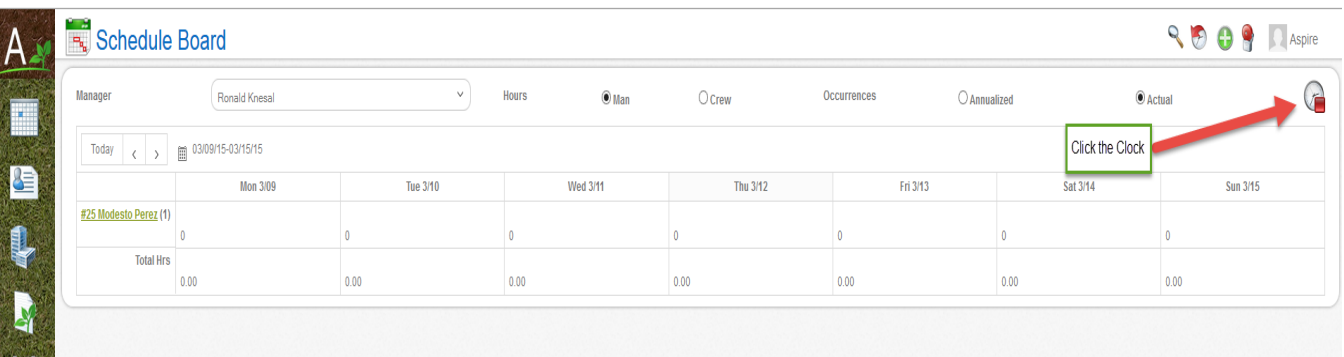

At the 'Week Of' box, chose the 1<sup>st</sup> Day of the pay period. That week's hours will then show on the screen. The Employee's name will show on the far left. Their total time for each day will show under that day. Total regular hours & total OT hours for the week will show on the far right column. **Before choosing a 'Pay Schedule'**, be sure to fix any 'Unaccepted' hours.

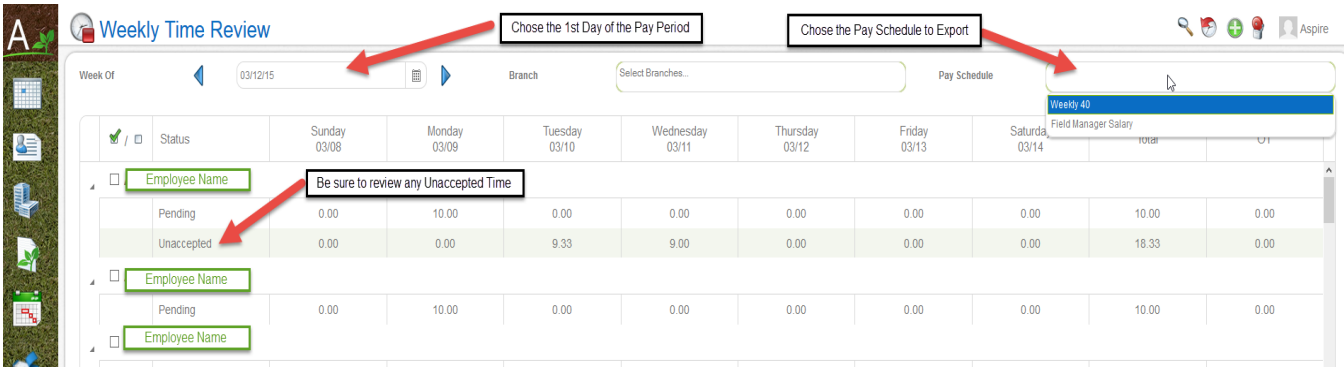

All 'Unaccepted' hours must be fixed to show as pending. Do this by clicking the hours in any 'Unaccepted' row. This will take you to the 'Time Entry' screen. Review the total clocked in hours to be sure all the hours have been assigned to a work ticket. If there is an amount at 'Diff' on the bottom right of the screen, then there are hours that need to be assigned to a work Ticket.

Once all the 'Unaccepted' hours have been fixed, then all hours should be showing as pending. You can now pick a Pay Schedule or Multiple Pay Schedules. Click the Green Check Mark to the left of Status. This will put a check beside every employee name. To uncheck an employee, just click the check mark in the box beside their name, this will remove the check and leave the box blank. Click the 'Gear' Icon on the bottom right. The 'Approve', 'Unapprove' and 'Export' box will appear. Click Approve.

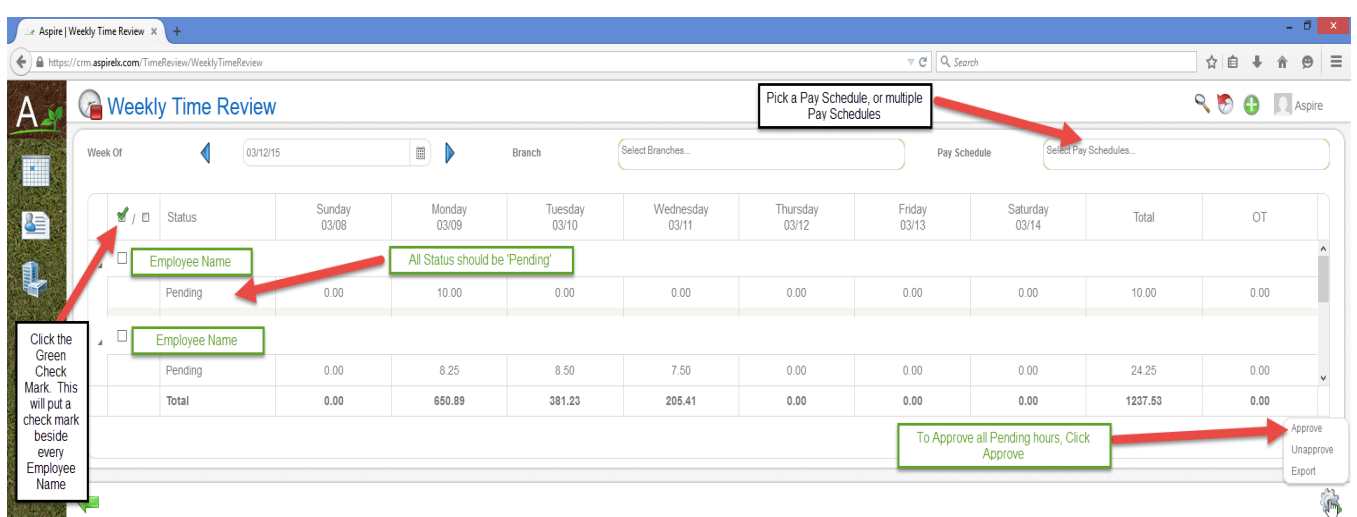

After all hours have been approved, go back to the Weekly Time Review. Be the Correct 1<sup>st</sup> Day is selected at 'Week of', be sure the correct Pay Schedule(s) have been selected. All employees should have the Status 'Approved'. Then click the gear at the bottom right and chose 'Export'. When the Confirm box appears, click the Green check mark.

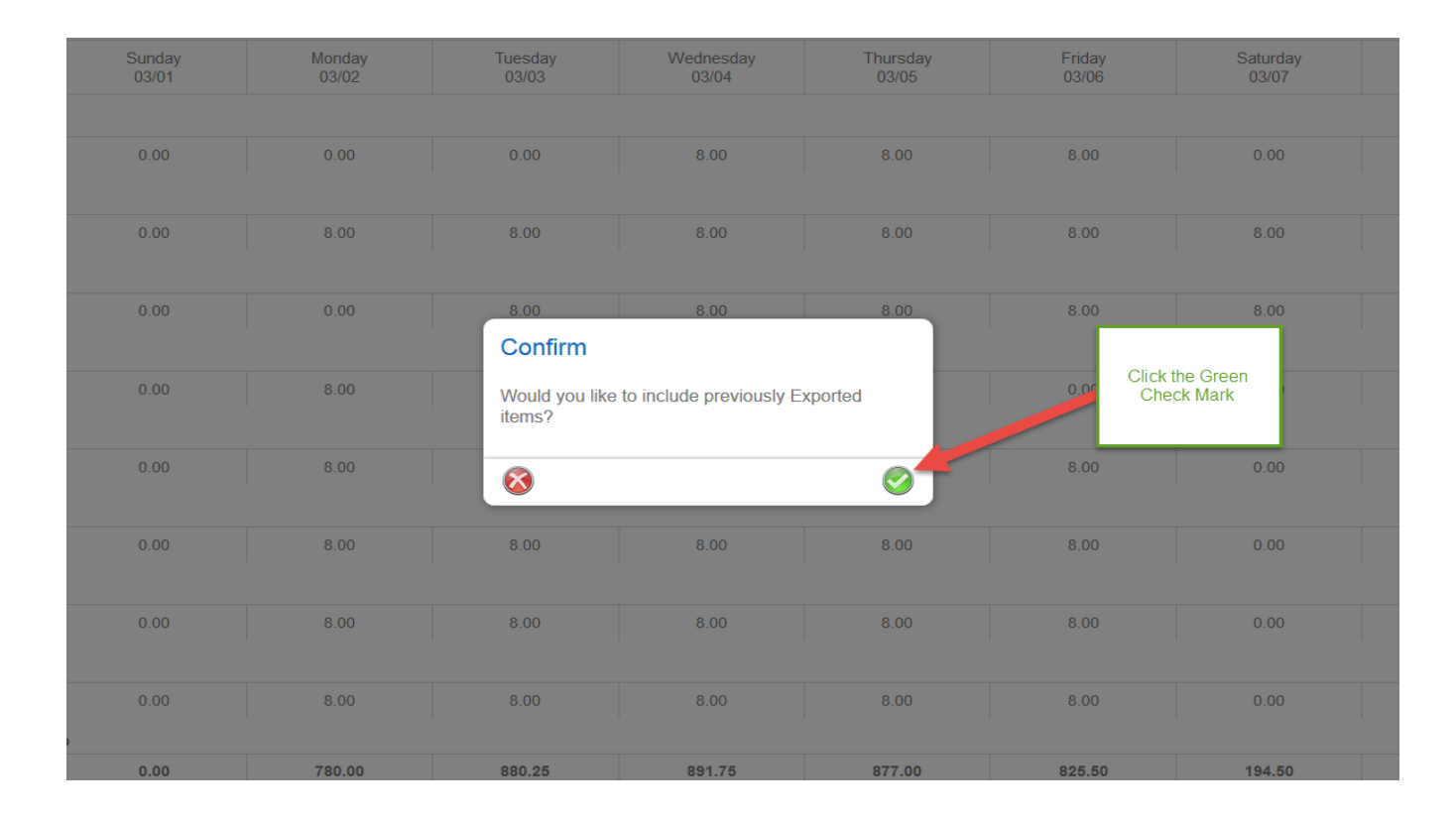

After clicking the Green Check Mark, this will appear.

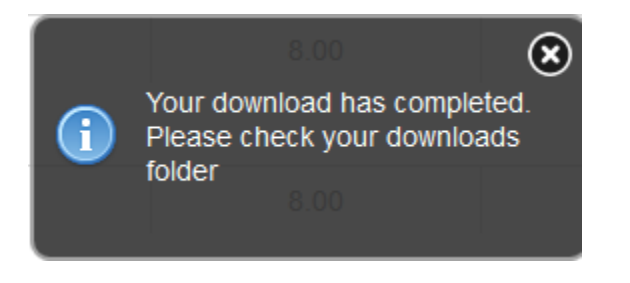

This should appear next, but if it doesn't, check your download folder.

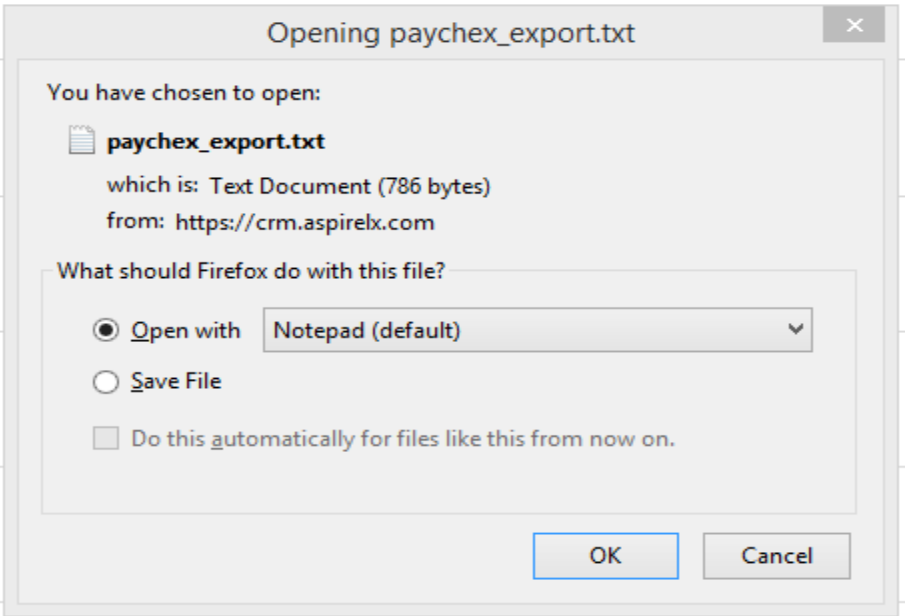

After you click OK, you import will look like this. This example below is an export file that show employee time to 2 states and NO divisions.

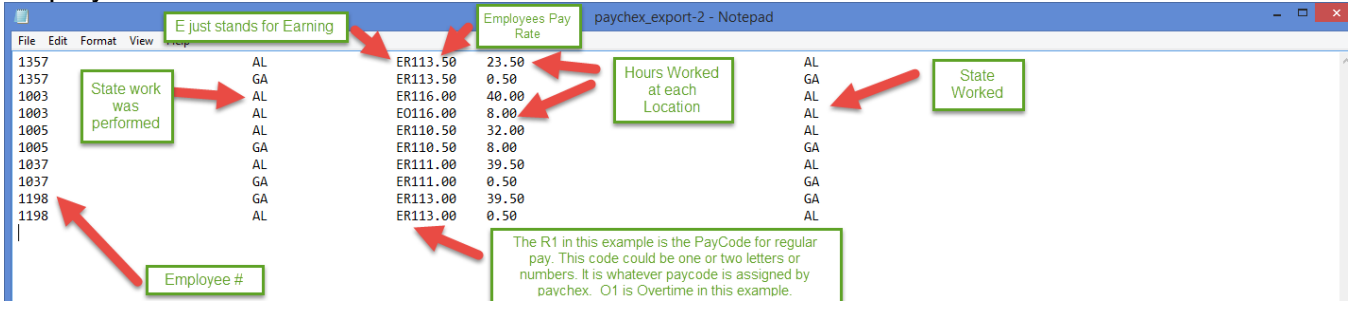

The export file below is the same export file but WITH Divisions

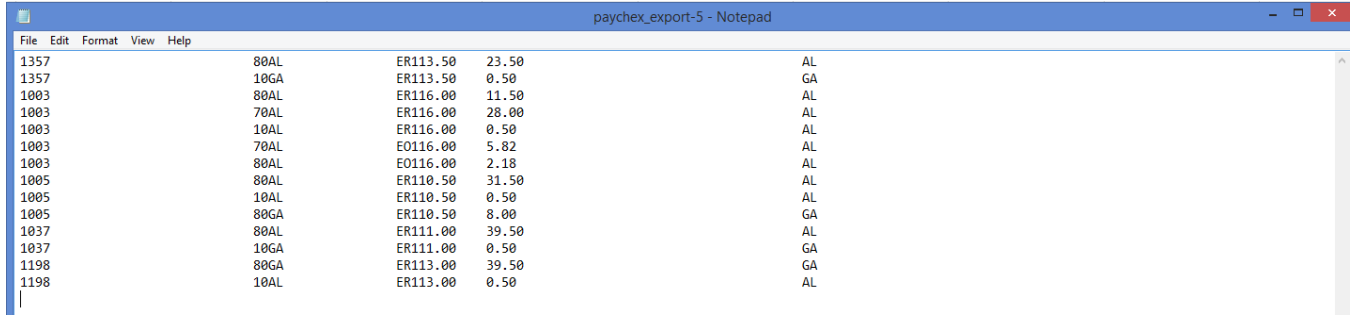

Each hourly line item is what will show on the employee's paystub. For e.g. Employee #1003 without Divisions will have 2 lines on his paystub and Employee #1003 with Divisions will have 5 lines on his paystub.

For the 1<sup>st</sup> Payroll export from Aspire, this file needs to be emailed to Aspire Paychex Representative and to your current Paychex representative (if you have already been using Paychex). They will review the file to be sure the information in the file is accurate and can be imported into their system without any errors. They will help you import the  $1<sup>st</sup>$  payroll into their system. After the 1<sup>st</sup> payroll, your representative should train you on how to import the Aspire export file into Paychex.

When reviewing the export file be sure all columns have the information need, if any column has any missing information, this is what needs to be fixed:

1<sup>st</sup> Column – If an employee # is missing. The employees are listed on the export in the same order they are listed on the 'Weekly Time Review'. Find the Employee # that is listed before the missing employee#, look up that employees name in your paychex information. Then find that name on the 'Weekly Time Review', the employee listed right after that employee is the one missing an employee # in their Employee HR Admin Tab. Go to Contacts, Employee list, find that employee and add their employee #.

2<sup>nd</sup> Column – This is the column with the Division Code and the State Code. If the Division Code is missing and it is required, then go the Administration Screen, Click the Manage Lists Icon, Chose Division from the drop down. Be sure all divisions have an Item Code. If the State Code is missing, then a Property doesn't have a State chosen on their Address Tab. To find which Properties are missing states in their address tab, Go to the Property Icon, then go to the Gear at the top and filter by 'Property State/Province Name' and put the 'Value' as the states you do business in. Then Click the Gear on the bottom right to apply your filters. This should show a list of Properties missing States. Go into each Property and add the correct state.

3<sup>rd</sup> Column – This is the column with E (which will always be there). The next one or two letter(s) or number(s) will the the pay code, and the last numbers will be the employees rate of pay. If the pay code is missing on only a few employees, then once you find which employees are missing the pay codes (by following the instructions as listed in 1<sup>st</sup> Column on how to find which employee is missing the information), then it is because that employee doesn't have a 'Pay Schedule' chosen on their Employee HR Admin Tab. If their rate of pay is missing, then that employee doesn't have a 'Pay Rate' on their Employee HR Admin Tab.

 If all employees are missing a 'Pay Code', then go the Administration Screen, Click the Manage Lists Icon, Chose Pay Schedule from the drop down. Be sure all the correct information is filled in for each Schedule Name.

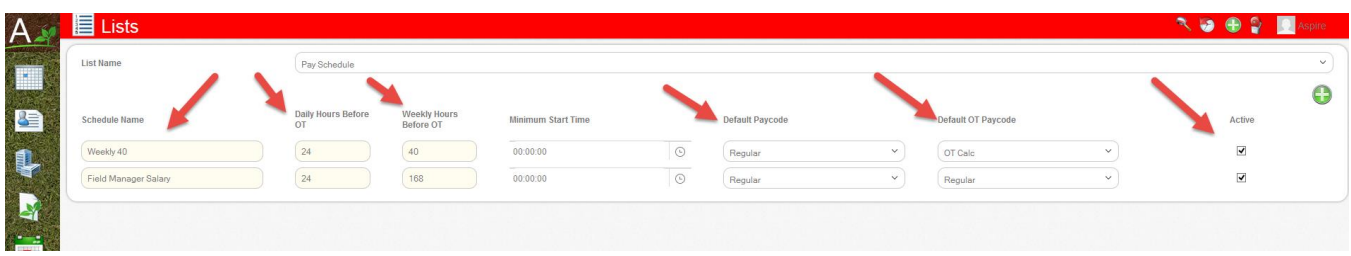

Once all the missing information has been correct, export the file again.

Additional issues that can occur:

**If an employee is missing from the list**: Be sure they have the correct Pay Schedule chosen on the Employee HR Admin Tab.

**If an employee is showing and shouldn't be**: If before the export, a Pay Schedule is chosen on the Weekly Time Review screen and an employee is still showing that shouldn't be there, because they should be in a different Pay Schedule. Go to their Employee HR Admin Tab to be sure the Pay Schedule that has been selected is correct. If it is, then there is probably and 2<sup>nd</sup> contact with the same name that was inactivated. To find this out, Go to the Contacts Icon, Employee list, the Gear at the top, and create a filter that will show Active and Inactive contacts. If two employees with the same name show, then the Inactive employee was probably chosen on a time sheet and hours applied. Go into the Inactive employee and type (Inactive) beside their name, so that name will not be used again for time. When exporting that file again, unclick that employees name before exporting.

**If more than one state shows on the export:** Be sure paychex is aware that you have employees working in more than one state.

**When exporting, there are paycode errors:** Be sure to train employees that are entering their time to not check the Pay Code drop down box unless it's required. Most employees pay codes will be set up through Pay Chex. The only exception would be if they are to be paid something other than their standard hourly or overtime pay. For e.g. a 'Snow Premium'.